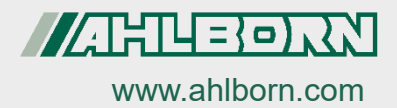

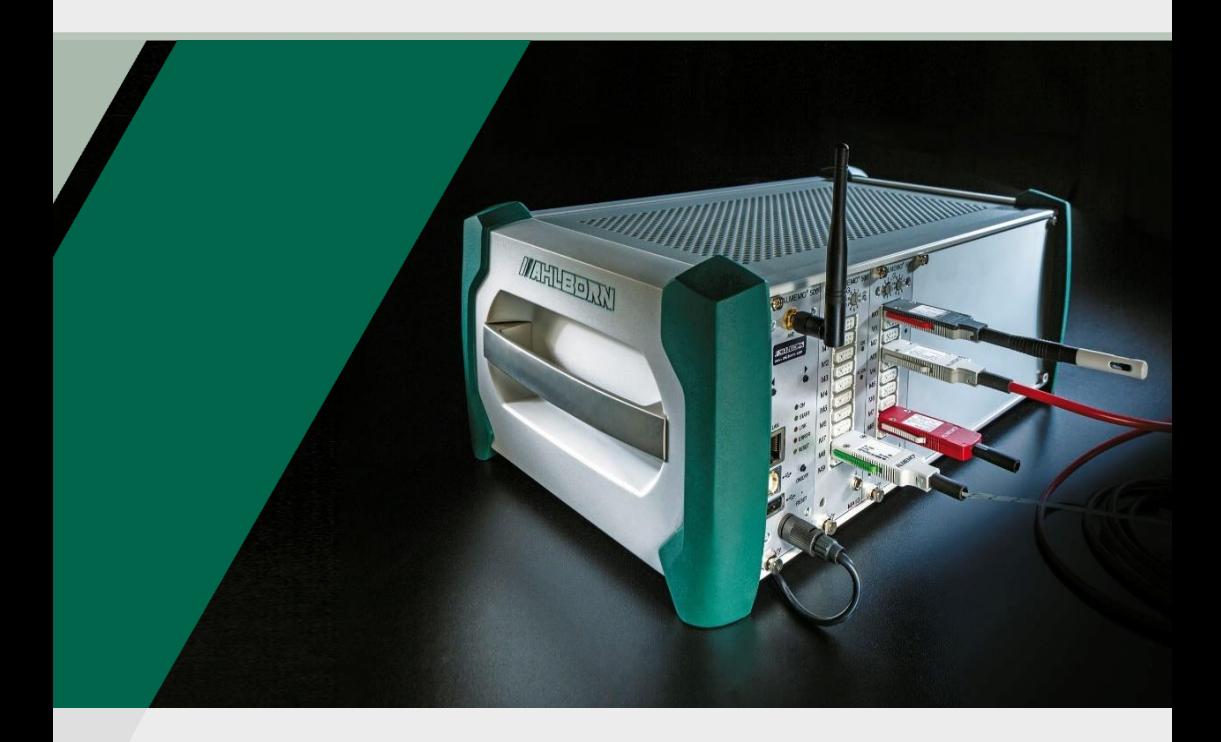

# **ALMEMO® 500 Zusatzanleitung**

**Transparent-Mode aktivieren Für Mehrpunktjustage, Optionsfreischaltung, Fühlerprogrammierung und Ansteuerung von Relais und Analogausgängen über serielle Schnittstelle**

*- 1 –* V2.4 V7-Technologie **Deutsch** 22.11.2021

## <span id="page-1-0"></span>1 Inhaltsverzeichnis

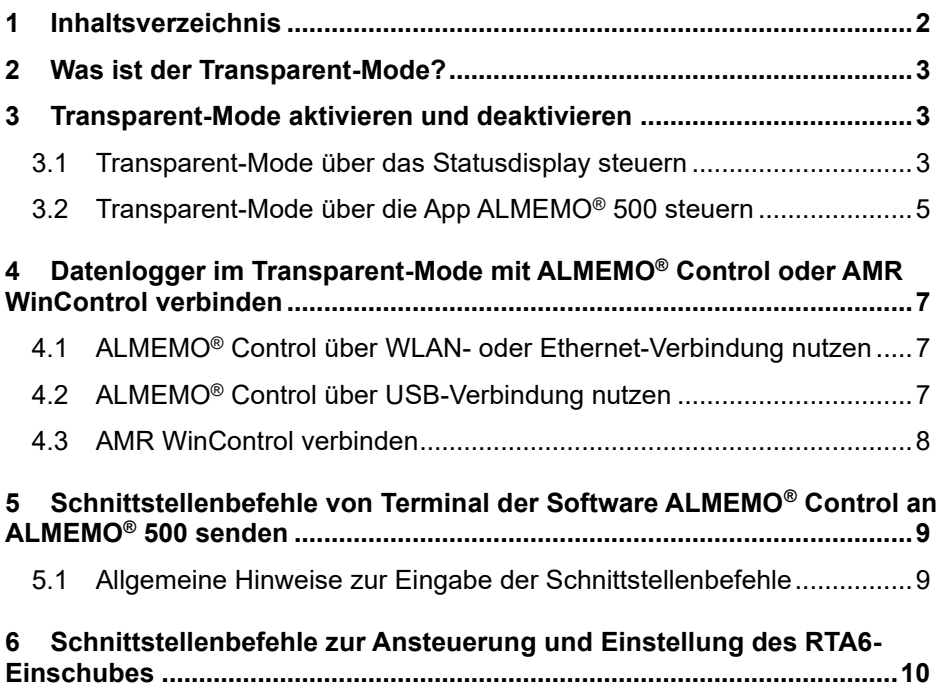

## <span id="page-2-0"></span>2 Was ist der Transparent-Mode?

Im Transparent-Mode kann über das Programm ALMEMO® Control oder einem anderen Terminal-Programm direkt mit den Messkreiskarten kommuniziert werden, um eine Mehrpunktjustage, eine Fühlerprogrammierung oder eine Optionsfreischaltung durchzuführen.

Schnittstellenbefehle können an den Datenlogger ALMEMO® 500 nur im Transparent-Mode und nur an die Messkreiskarten gesendet werden.

<span id="page-2-1"></span>Im Transparent-Mode erfolgt keine Messwerterfassung über den Webservice und die App. In der App werden im Transparent-Mode keine Messwerte angezeigt. Es können aber Messwerte an die Schnittstellenbefehle ausgegeben werden und für eine Online-Messung (ohne Webservice) genutzt werden.

## 3 Transparent-Mode aktivieren und deaktivieren

### <span id="page-2-2"></span>3.1 Transparent-Mode über das Statusdisplay steuern

- Im Transparent-Mode kann über das Programm ALMEMO® Control direkt mit den Messkreiskarten kommuniziert werden.
- $\heartsuit$  Im Transparent-Mode erfolgt keine Messwerterfassung über den Webservice und die App. In der App werden im Transparent-Mode keine Messwerte angezeigt.

### **Transparent-Mode aktivieren**

- ! Der Datenlogger ALMEMO<sup>®</sup> 500 muss eingeschaltet sein.
- ! Der Datenlogger muss über den Netzadapter mit der Stromversorgung verbunden sein (siehe Bedienungsanleitung Kapitel 7.1.1 Stromversorgung anschließen und prüfen).

### 3 Transparent-Mode aktivieren und deaktivieren

- $\mathfrak{S}$ Der Transparent-Mode darf im Akkubetrieb nicht aktiviert werden, da sich der Datenlogger sonst nach kurzer Zeit ausschaltet. Wenn ein Akkueinschub verwendet wird, muss in der Zeit, in der der Transparent-Mode aktiv sein soll, eine externe Stromversorgung angeschlossen sein.
- $\circled{C}$  Der Datenlogger ist betriebsbereit, sobald im Stausdisplay im Menü "1) Network Conf." eine IP-Adresse angezeigt wird (siehe Beispiel rechts).
	- 1. Drücken Sie die rechte der Navigationstasten (direkt unter dem Statusdisplay) so oft, bis das Statusdisplay das Menü "4) System" anzeigt.
	- 2. Drücken Sie lange beide Navigationstasten gleichzeitig.
	- > Das Menü "Transparent Mode" wird angezeigt.
	- 3. Drücken Sie die linke der Navigationstasten einmal.
	- ➢ Der Transparent-Mode wird aktiviert.

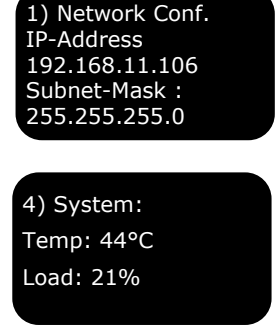

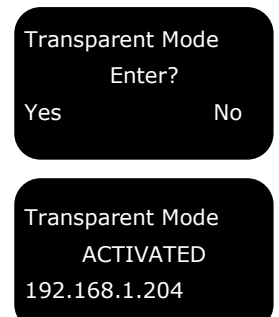

- > Der Transparent-Mode ist aktiv, sobald das Statusdisplay "ACTIVATED" anzeigt.
- ➢ In der App ALMEMO® 500 erscheint die Meldung Transparentmode on!
- ➢ Die Messkreiskarten können im aktivierten Transparent-Mode direkt über die ALMEMO® Control angesprochen werden, um eine Mehrpunktjustage, eine Fühlerprogrammierung oder eine Optionsfreischaltung durchzuführen.

#### **Transparent-Mode deaktivieren**

- $\rightarrow$  Drücken Sie lange beide Navigationstasten gleichzeitig.
- Wenn die Softwareversion der CPU-Karte kleiner als 1.2.9 ist (zum Abfragen der Softwareversion der CPU-Karte tippen Sie in der App im Home-Bildschirm auf Einstellungen > Über das Gerät), wird der Transparent-Mode bereits bei einem kurzen Tastendruck auf eine der beiden Navigationstasten deaktiviert.

Oder

 $\rightarrow$  Schalten Sie den Datenlogger aus und später wieder ein.

Oder

- $\rightarrow$  Deaktivieren Sie den Transparent-Mode über die App wie in Kapitel 2 beschrieben.
- ➢ In der App ALMEMO® 500 erscheint die Meldung Transparentmode off!

### <span id="page-4-0"></span>3.2 Transparent-Mode über die App ALMEMO® 500 steuern

#### **Transparent-Mode aktivieren**

- ! Der Datenlogger ALMEMO<sup>®</sup> 500 muss eingeschaltet sein.
- ! Der Datenlogger muss über den Netzadapter mit der Stromversorgung verbunden sein (siehe Bedienungsanleitung Kapitel 7.1.1 Stromversorgung anschließen und prüfen).
- $\heartsuit$  Der Transparent-Mode darf im Akkubetrieb nicht aktiviert werden, da sich der Datenlogger sonst nach kurzer Zeit ausschaltet. Wenn ein Akkueinschub verwendet wird, muss in der Zeit, in der der Transparent-Mode aktiv sein soll, eine externe Stromversorgung angeschlossen sein.
	- ! Das Tablet muss mit dem Datenlogger verbunden sein (siehe Bedienungsanleitung Kapitel 6 Inbetriebnahme, Schritt 6 bis 20).
	- 1. Tippen Sie im Home-Bildschirm der App auf den Button  $\mathbb{X}$ .
	- 2. Tippen Sie auf den Pfeil > in der Zeile Einstellungen.
- 3 Transparent-Mode aktivieren und deaktivieren
	- 3. Tippen Sie auf die Checkbox in der Zeile Transparent-Mode, sodass ein Häkchen gesetzt ist.
	- ➢ Der Transparent-Mode wird aktiviert.
	- ➢ Der Transparent-Mode ist aktiv, sobald das Statusdisplay "ACTIVATED" anzeigt.

Transparent Mode ACTIVATED 192.168.1.204

- ➢ In der App ALMEMO® 500 erscheint die Meldung Transparentmode on!
- ➢ Die Messkreiskarten können im aktivierten Transparent-Mode direkt über die ALMEMO® Control angesprochen werden, um eine Mehrpunktjustage, eine Fühlerprogrammierung oder eine Optionsfreischaltung durchzuführen.
- ➢ Solange das Häkchen in der Checkbox in der Zeile Transparent-Mode gesetzt ist, wird bei jedem Neustart des Datenloggers der Transparent-Mode automatisch aktiviert.

#### **Transparent-Mode deaktivieren**

- $\rightarrow$  Folgen Sie den Schritten 1. und 2. des Abschnittes Transparent-Mode aktivieren.
- $\rightarrow$  Tippen Sie auf die Checkbox in der Zeile Transparent-Mode, sodass kein Häkchen gesetzt ist.
- ➢ Der Transparent-Mode wird deaktiviert.
- ➢ In der App ALMEMO® 500 erscheint die Meldung Transparentmode off!
- ➢ Bei einem Neustart des Datenloggers wird der Transparent-Mode nicht automatisch aktiviert.

## <span id="page-6-0"></span>4 Datenlogger im Transparent-Mode mit ALMEMO® Control oder AMR WinControl verbinden

### <span id="page-6-1"></span>4.1 ALMEMO® Control über WLAN- oder Ethernet-Verbindung nutzen

- 1. Verbinden Sie den Datenlogger über Ethernet oder WLAN mit einem PC (siehe Bedienungsanleitung Kapitel 7.4.1 PC mit Datenlogger verbinden).
- 2. Öffnen Sie das Programm ALMEMO® Control.
- 3. Klicken Sie auf Schnittstelle.
- 4. Klicken Sie auf die Registerkarte IP Network.
- 5. Geben Sie die IP-Adresse in das Feld neben IP-Adresse oder Host ein.
- 6. Geben Sie in das Feld neben Port 10001 ein.
- 7. Klicken Sie auf Ok.
- 8. Klicken Sie auf Angeschlossene Geräte suchen.
- ➢ Die Messkreiskarten werden in der Geräteliste einzeln aufgeführt.

### <span id="page-6-2"></span>4.2 ALMEMO® Control über USB-Verbindung nutzen

- 1. Verbinden Sie den Datenlogger über USB mit einem PC (siehe Bedienungsanleitung Kapitel 7.4.1 PC mit Datenlogger verbinden).
- 2. Öffnen Sie das Programm ALMEMO® Control.
- 3. Klicken Sie auf Schnittstelle.
- 4. Klicken Sie auf die Registerkarte ALMEMO Kabel (Serielle Schnittstelle).
- 5. Wählen Sie im Feld Schnittstelle den COM-Port aus.
- 6. Klicken Sie auf den Button Baudrate suchen.
- 7. Klicken Sie auf Ok.

4 Datenlogger im Transparent-Mode mit ALMEMO® Control oder AMR WinControl verbinden

- 8. Klicken Sie auf Angeschlossene Geräte suchen.
- ➢ Die Messkreiskarten werden in der Geräte-Liste einzeln aufgeführt.

### <span id="page-7-0"></span>4.3 AMR WinControl verbinden

- ! Der Datenlogger muss über Ethernet, USB, WLAN oder das firmeneigene Netzwerk mit dem PC verbunden sein.
- 1. Installieren Sie das Programm AMR WinControl.
- 2. Öffnen Sie das Programm AMR WinControl.
- 3. Geben Sie den Freischaltungscode ein.
- 4. Klicken Sie auf Programm starten.
- 5. Klicken Sie auf Einstellungen.
- 6. Klicken Sie auf Verbindung hinzufügen.
- 7. Klicken Sie je nach Verbindungsart auf Netzwerk (für WLAN oder Ethernt) oder COM Port (für USB).

### **Verbindung über Ethernet/WLAN**

8. Lesen Sie am Statusdisplay im Menü "1) Network Conf." die IP-Adresse ab .

1) Network Conf. IP-Address 192.168.11.106 Subnet-Mask : 255.255.255.0

- 9. Geben Sie die IP-Adresse in das Feld neben IP-Adresse oder Host ein.
- 10. Wählen Sie als TCP Port 10001.
- 11. Klicken Sie auf OK.

### **Verbindung über USB**

- 8. Klicken Sie bei der Verbindungsart COM Port auf die entsprechende COM-Port-Bezeichnung.
- 9. Geben Sie als Gerätenummer die Geräteadresse des Datenloggers ein (siehe Kapitel Bedienungsanleitung Kapitel 8.1.4 Geräteadresse ändern).
- 10. Klicken Sie auf OK.

## <span id="page-8-0"></span>5 Schnittstellenbefehle von Terminal der Software ALMEMO® Control an ALMEMO® 500 senden

### <span id="page-8-1"></span>5.1 Allgemeine Hinweise zur Eingabe der Schnittstellenbefehle

- ! Der Transparent-Mode des Datenloggers muss aktiviert sein.
- ! Der Datenlogger muss mit der Software ALMEMO® Control verbunden sein wie in Kapitel 3 Datenlogger im Transparent-Mode mit ALMEMO® Control verbinden beschrieben.
- $\mathbb{C}$  Das Menü Terminal ist nicht anwählbar, wenn in der ALMEMO® Control in den Schnittstellen-Einstellungen im Menü Verbindungswahl die Verbindung über ALMEMO500 ausgewählt ist.

### **Terminal öffnen**

- 1. Klicken Sie im Hauptmenü der Software ALMEMO® Control auf Datei.
- 2. Klicken Sie auf Terminal.

### **Messkreiskarte ansprechen**

- → Sprechen Sie zunächst die Messkreiskarte an, indem Sie die Messkreiskarten-Adresse eingeben (z.B. G00).
- $\heartsuit$  Die Messkreiskarte wird im Terminal wie ein Gerät behandelt.

### **Schnittstellenbefehle eingeben**

- $\rightarrow$  Geben Sie die Schnittstellenbefehle, die Ihrer Aufgabe entsprechen, ein. Die Schnittstellenbefehle sind in der Befehlsliste (siehe Handbuch 2020 Kapitel 8.3 Befehlsübersicht V7-Protokoll) zusammengefasst und werden im Handbuch in den verschiedenen Kapitel erklärt.
- Beachten Sie, dass bei ALMEMO® Messgeräten der Geräteversion V7 alle Messstellen-Eingaben mit der 4-stelligen Messkanalnummer erfolgen muss (z.B. M000.0)

## <span id="page-9-0"></span>6 Schnittstellenbefehle zur Ansteuerung und Einstellung des RTA6-Einschubes

- → Sprechen Sie zunächst die Messkreiskarte an, indem Sie die Messkreiskarten-Adresse eingeben (z.B. G00).
- $\heartsuit$  Der RTA6-Einschub wird wie ein Ausgangsmodul behandelt und muss deshalb über eine Messkreiskarte angesprochen werden.
- Die Portadresse pp setzt sich aus der RTA-Einschub-Adresse und der Portnummer zusammen. Beispiel: RTA-Einschub-Adresse 01 und Portnummer 8 ergeben die Portadresse P18.

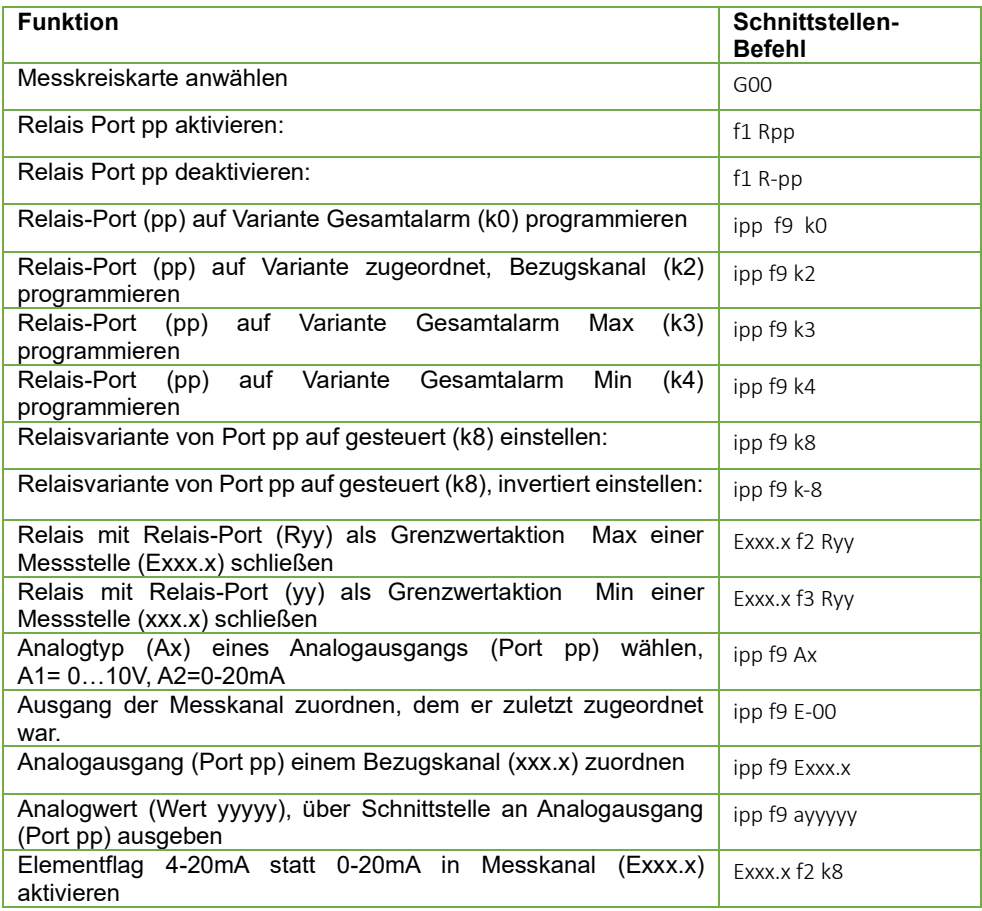

### 6 Schnittstellenbefehle zur Ansteuerung und Einstellung des RTA6-Einschubes

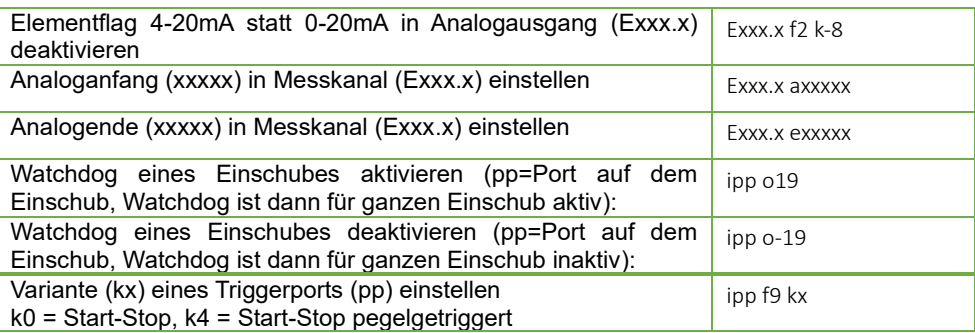

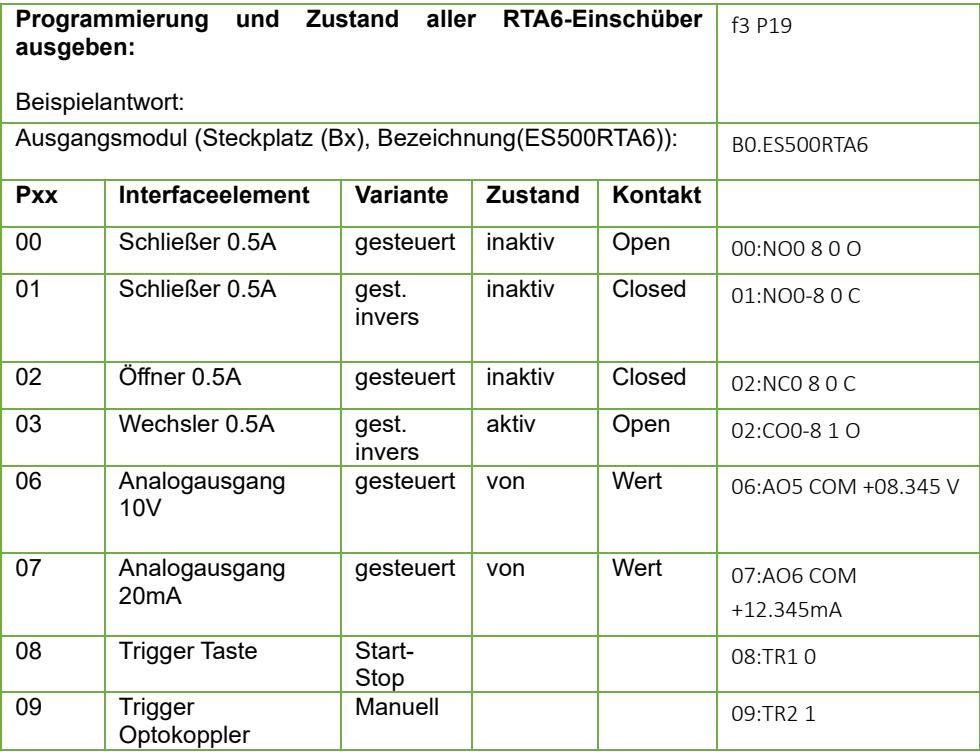

NO=**N**ormaly **O**pen =Schließer NC=**N**ormaly **C**losed =Öffner CO=**C**hange **O**ver =Wechsler

> Trotz großer Sorgfalt sind fehlerhafte Angaben nicht auszuschließen. Technische Änderungen vorbehalten.

Diese und weitere Bedienungsanleitungen sowie das ALMEMO® Handbuch finden Sie auf **www.ahlborn.com** im Bereich SERVICE unter DOWNLOADS.

© Ahlborn Mess- und Regelungstechnik GmbH 2021

All rights reserverd.

Ahlborn Mess- und Regelungstechnik GmbH, Eichenfeldstraße 1-3, D-83607 Holzkirchen, Tel. +49(0)8024/3007-0, Fax +49(0)8024/30071-0 Internet: http://www.ahlborn.com, email: amr@ahlborn.com

> BITTE ZUM SPÄTEREN NACHSCHLAGEN **AUFREWAHREN**